## **ÖĞRENCİLER İÇİN MUAFİYET BAŞVURUSU BİLGİLENDİRME DOKÜMANI**

Öğrencilerimiz ders muafiyeti için başvuru işlemini aşağıda gösterilen aşamaları takip ederek yapabilirler. **Yatay Geçiş, Dikey Geçiş, Yaz Okulu, Önceki Okuduğunuz Üniversiteden alınan notların vb.** muafiyet talepleri bu modül ortamından yapılacaktır. Başvuru işleminin takibi ve sonuç durumunu yine aynı sistemden görüntülenebilir.

## **BAŞVURU AŞAMALARI**

**1-** Öğrenci İşleri Otomasyon Sistemine (OBS) kullanıcı adı ve şifrenizle bağlandıktan sonra solda bulunan "İntibak Başvuru" menüsüne tıklayarak altında açılan "İntibak Başvuru" butonuna tıklayınız.

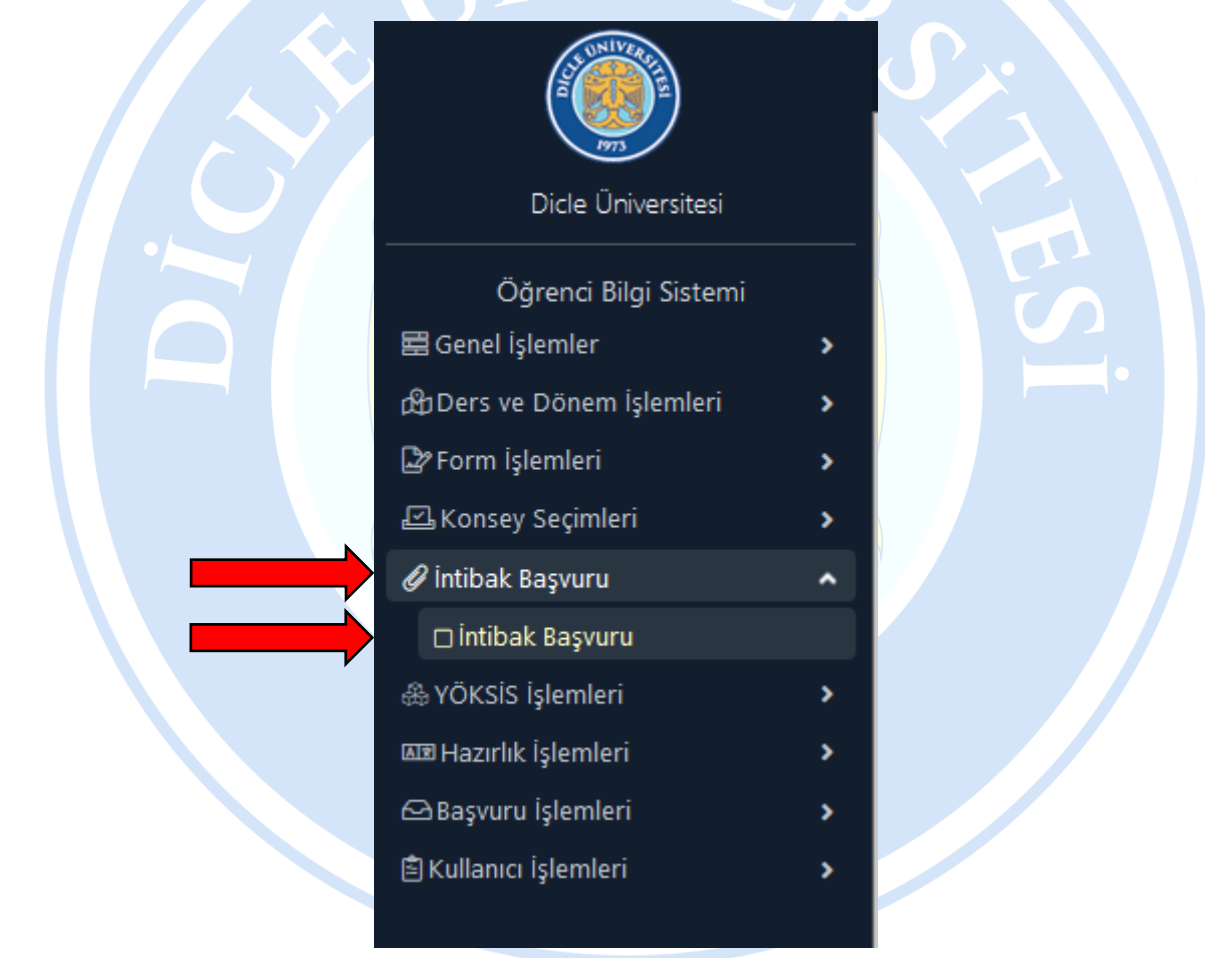

**2-** Açılan ekranda yayında olan başvuru ilanlarını görüntüleyebilirsiniz. Bir ilana yeni başvuru yapabilirsiniz, daha önce yaptığınız başvuru değerlendirmeye alınmamışsa başvurunuzu düzenleyebilirsiniz veya başvurunuzu silebilirsiniz, değerlendirmeye alınan başvurunuzun durumunu onaylanan veya ret edilen derslerinizi görüntüleyebilirsiniz.

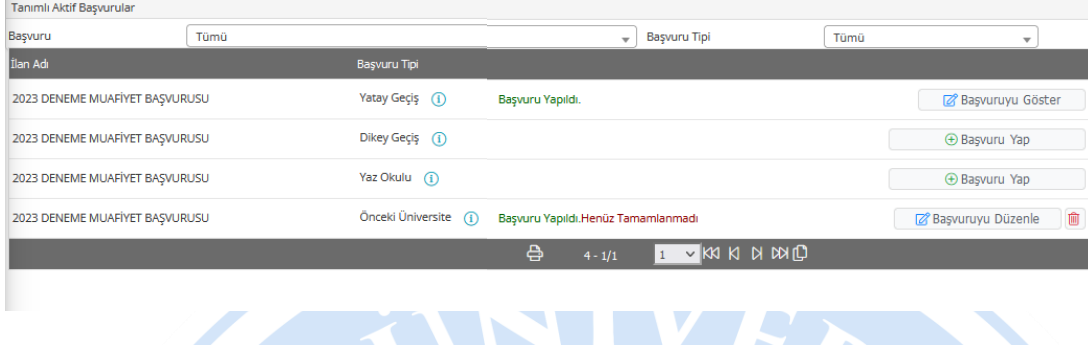

**3-** Hangi başvuru tipine göre muafiyet başvurusu yapacaksanız ilgili ilanın sağında bulunan "Başvuru Yap" butonuna tıklayarak başvuru işlemine başlayabilirsiniz.

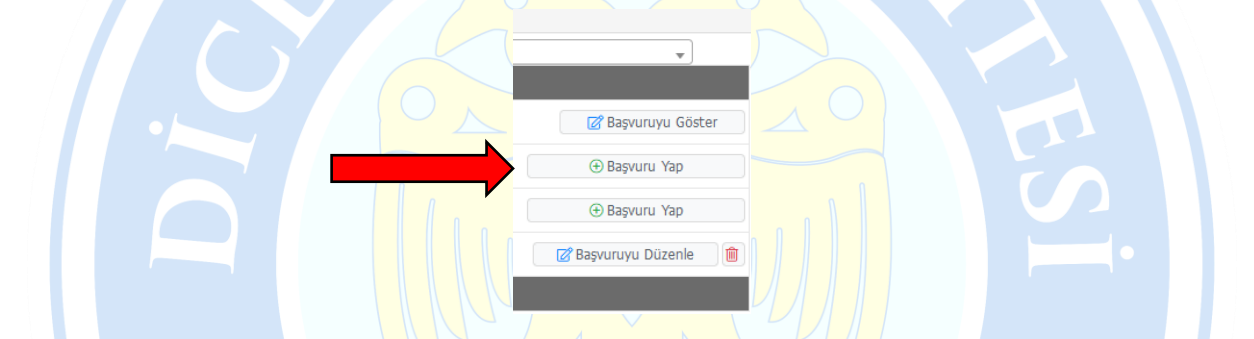

**4-** "Başvuru Yap" butonuna tıkladıktan sonra aşağıdaki ekran karşınıza çıkacak aşağıdaki ekranın altında bulunan "Kaydet ve İlerle" butonu vasıtasıyla bir sonraki aşamaya geçebilirsiniz. İlk olarak "Açıklamalar" alanı karşınıza çıkacak bu alanı okuduktan sonra "Kaydet ve İlerle" butonu vasıtasıyla geçiniz, ikinci aşamada "Başvuru ilanı" karşınıza çıkacak bu alanı da inceledikten sonra "Eğitim Bilgileri" alanına geçiniz.

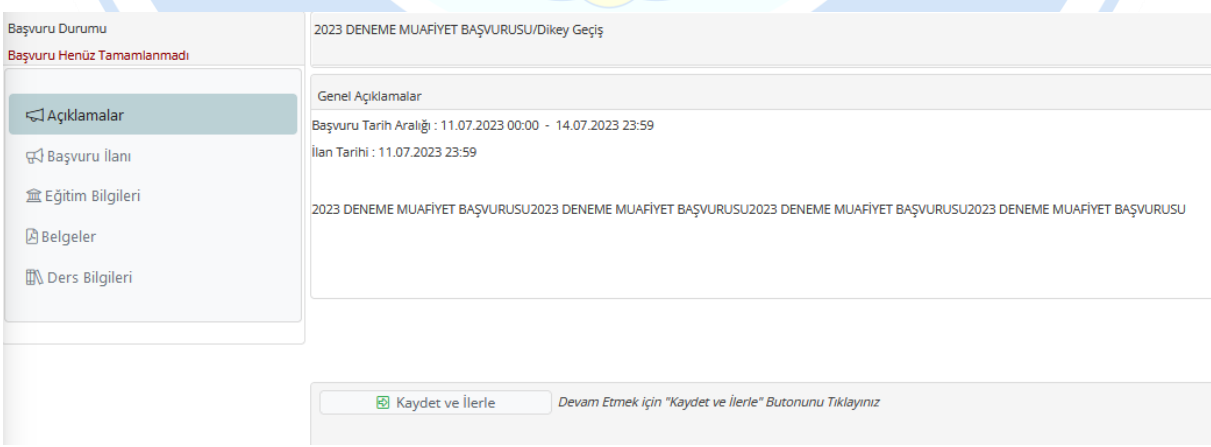

**5-** "Eğitim Bilgileri" alanına hangi eğitim bilginize ait muafiyet başvurusunda bulunacaksanız onun bilgilerini yukarıda bulunan "YÖKSİS ten Ekle" butonu ile eklemeniz lazım.

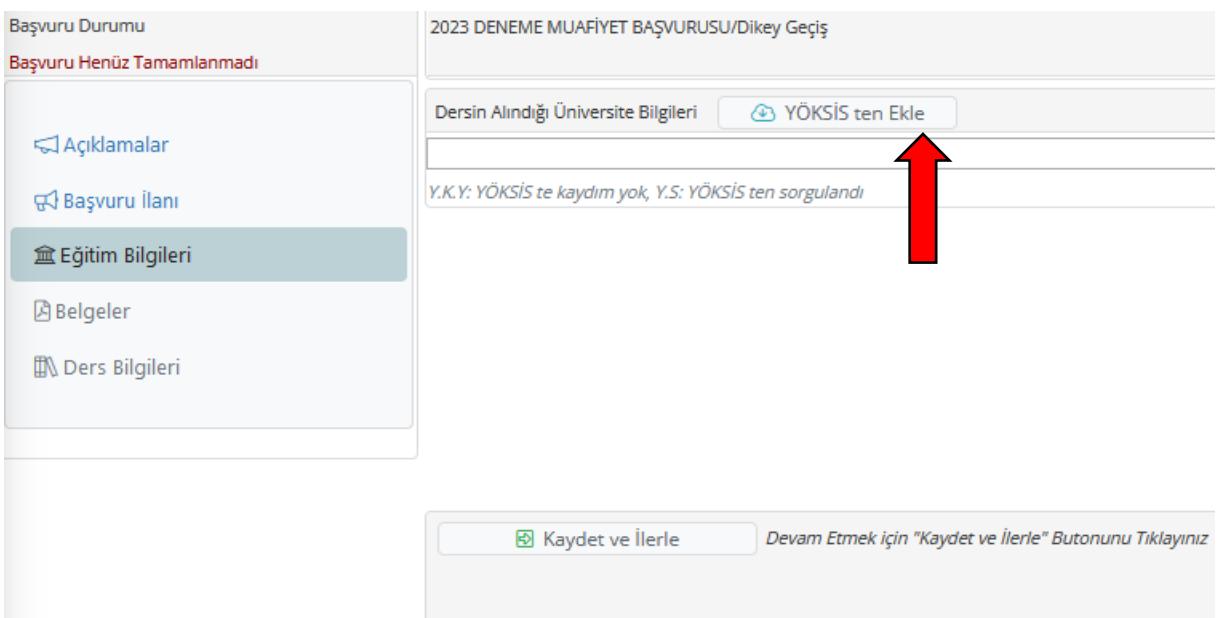

"YÖKSİS ten Ekle" butonuna tıkladığınızda karşınıza eğitim bilgileriniz çıkacak bunlardan hangisinden aldığınız ders için muafiyet başvurusunda bulunacaksanız ilgili satırın sağında bulunan "Ekle" butonuna tıklayarak ekleme yapabilirsiniz. Birden fazla eğitim durumunuza ait muafiyet başvurusu yapacaksanız bu işlemi tekrarlayabilirsiniz. Eğitim bilginizi girdikten sonra "Kaydet ve İlerle" butonuyla bir sonraki aşamaya geçiniz.

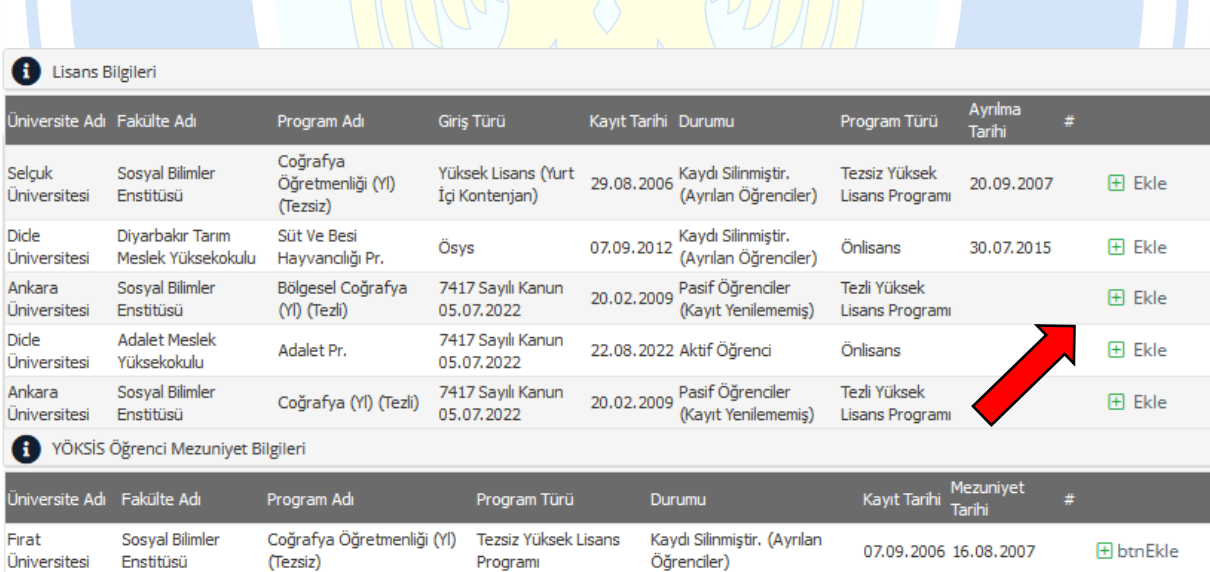

**6-** "Belgeler" alanından başvuru için yüklemeniz gereken belgeyi "Gözat" butonu ile yolunu gösterdikten sonra "Yükle ve Kaydet" butonu vasıtasıyla belgeyi yükleyiniz. İstenilen bütün belgelerin yüklenmesi bittikten sonra "Kaydet ve İlerle" butonuyla bir sonraki aşamaya geçiniz.

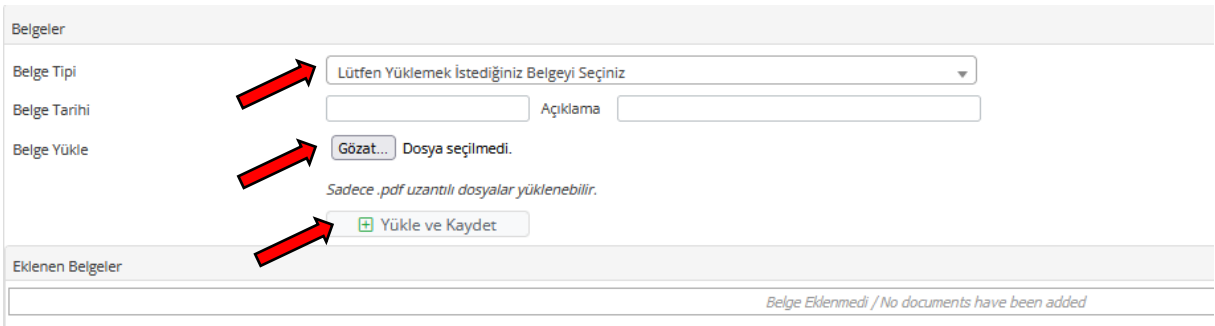

**7-** Son aşama olan "Ders Bilgileri" alanından muaf olmak istediğiniz dersleri "Ders Ekle" butonu ile eklemeniz gerekmektedir.

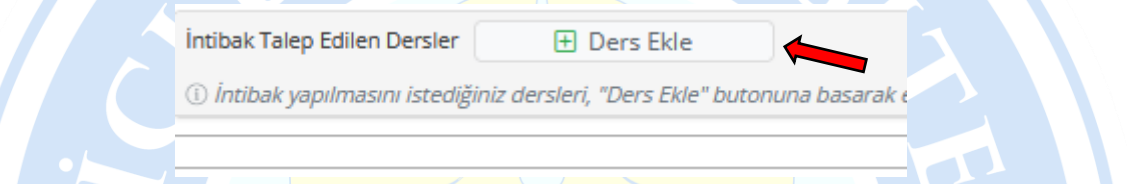

Bu alanda hangi eğitim bilginize ait muafiyet dersi girecekseniz bu derslerin tümü için "Ders Ekle" butonu ile bu işlemi tekrarlamanız gerekmektedir. Başvuru yaparken sadece geçtiğiniz derslere ait başvuru yapacağınızı unutmayınız.

"Ders Ekle" butonuna tıkladığınızda aşağıdaki ekran karşınıza gelecek bu ekranda

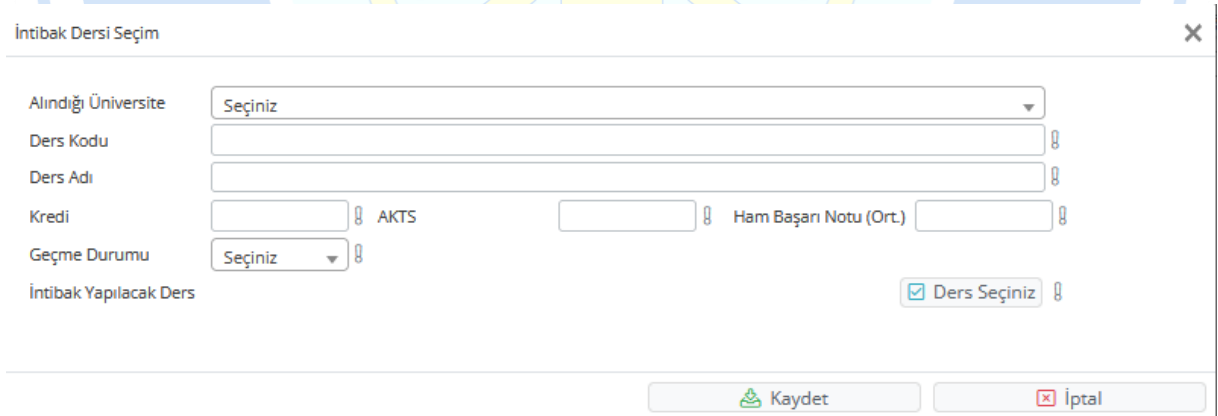

- **a)** Muafiyet başvurusunda bulunacağınız dersi aldığınınız Üniversite bilgisini seçiniz.
- **b)** Muafiyet başvurusunda bulunacağınız dersin ders kodunu yazınız.
- **c)** Muafiyet başvurusunda bulunacağınız dersin adını yazınız.
- **d)** Muafiyet başvurusunda bulunacağınız dersin kredisini yazınız.
- **e)** Muafiyet başvurusunda bulunacağınız dersin AKTS bilgisini yazınız.
- **f)** Muafiyet başvurusunda bulunacağınız dersin notunu yazınız.

"*ÖSYS, DGS, Özel Yetenek Sınavı ve Yurtdışından Öğrenci Kabul Kontenjanları sonucunda Üniversitemize yerleşen öğrencilerin daha önce öğrenim gördükleri / mezun oldukları yükseköğretim kurumlarından almış ve başarmış oldukları kredi/AKTS ve içerikleri yönünden eşdeğer olan dersleri ile öğrenci değişim programları (Erasmus, Farabi, Mevlana, Özel Statü) ve yaz öğretiminde başka yükseköğretim kurumlarında alınan eşdeğer dersin / derslerin öğrenim görülmüş olan üniversitede başarılmış olması muafiyet talebi için yeterli olup, söz konusu derslerin başarı notları ve otomasyon ortamına aktarılma işlemi aşağıda belirtilen şekillerde yapılır:*

- *a) 100'lü not sistemi uygulayan ve ders geçme notu 50 olup, 60'ın üzerinde olan derslerin notları geldikleri şekliyle kabul edilecek.*
- *b) Üniversitemizin geçme notu altındaki geçer bir notla başarılmış olan derslerin başarı notları otomasyon sistemimize 60 olarak girilecek.*
- *c) 4'lü/harfli not sistemi uygulayan üniversitelerde ise o üniversitenin geçer not olarak kabul ettiği harf notuna tekabül eden başarı notları aralığı (örneğin AA=90-100 aralığı olan 95) alınacak.*
- *d) Muaf edilen derslerin kredileri/AKTS'leri ve notları, üniversitemizde mezuniyet için gerekli olan asgari kredi/AKTS yüküne ve genel akademik not ortalamasına dâhil edilir.*
- *e) Öğrencinin, daha evvel öğrenim gördüğü yükseköğretim kurumunda alıp başardığı, ancak kredisiz olduğu için "geçer", "başarılı", "yeterli" gibi terimlerle ifade edilen derslerin başarı notlarını belirtir onaylı bir belgeyi getirip teslim etmesi halinde getirdiği başarı notu, başarı notlarını belirtir belgeyi getirememesi durumunda ise notu 60 olarak otomasyona girilir.*
- *f) Başarı notlarının birbirine dönüştürülmesinde, Yükseköğretim Kurulu Başkanlığı tarafından belirlenen not dönüştürme tabloları veya üniversitelerce düzenlenen karşılıkları kullanılabilir.*

,,

Müfredat Ders Sec

**g)** Muafiyet başvurusunda bulunacağınız dersin geçme durumunu seçiniz. (Sadece Geçti veya Muaf durumda olduğunuz derslere ait başvuru yapabilirsiniz.)

**h)** Muafiyet başvurusunda bulunacağınız dersin müfredatımızda karşılığı olan dersi seçmek için "Ders Seçiniz" butonuna tıklayarak (gelen ekranda "Ara / Bul" butonuna tıkladıktan sonra dersler listelenir) muaf olmak istediğiniz dersin sağında bulunan "Sec" butonuna tıklayınız.

 $\times$ 

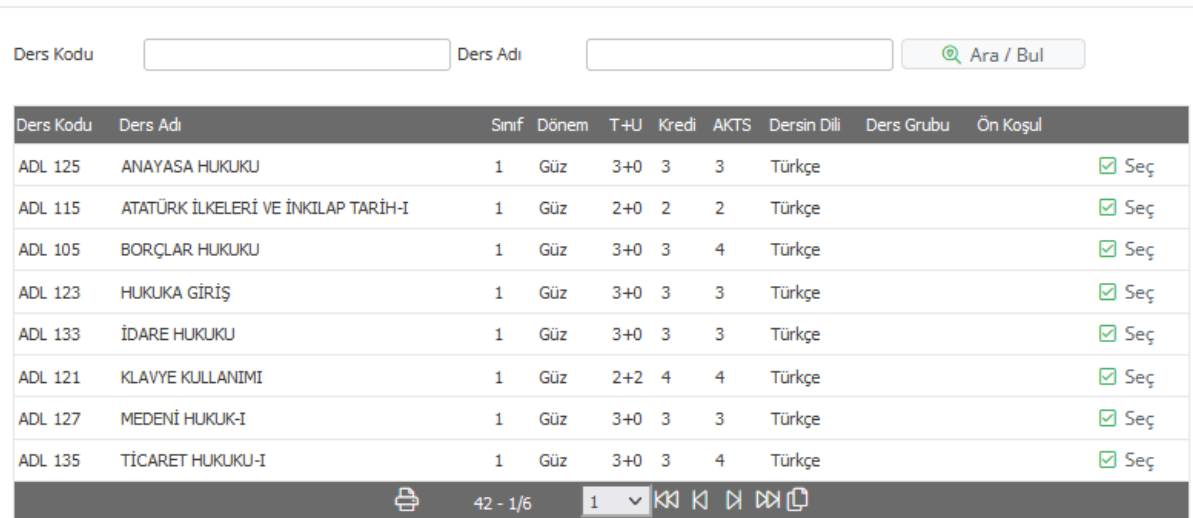

**ı)** Bütün işlemleri yaptıktan sonra kaydet butonuna tıklayarak muaf olmak istediğiniz dersi kaydediniz.

Yukardaki işlemleri muaf olmak istediğiniz bütün dersler için tekrarladıktan sonra sayfanın altında bulunan onay alanını işaretledikten sonra "Kaydet" butonu ile başvurunuzu kaydedebilirsiniz.

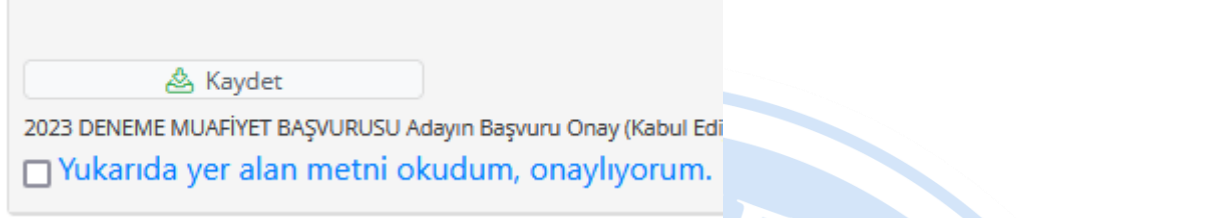

Başvurunuz değerlendirmeye alınana kadar başvurunuza ekleme ve çıkarma yapabilirsiniz ancak başvurunuz değerlendirmeye alındıktan sonra başvurunuz değerlendirmeye kapatılır. Başvurunuzun durumunu görüntülemek istediğinizde "Başvuruyu Göster" butonu ile başvurunuzun durumunu görüntüleyebilirsiniz. İlan tarihi geldiğinde başvurunuzda "Ders Bilgileri" alanında onaylanan veya ret edilen derslerinizi görebilirsiniz.

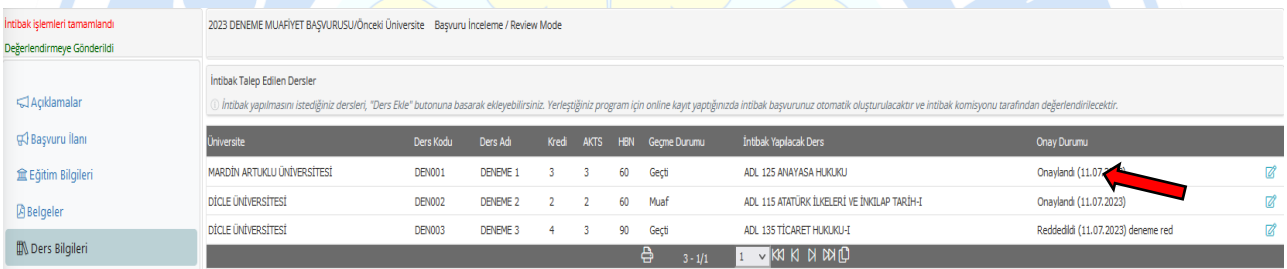

**Mehmet TAŞDEMİR Matematikçi**

**Dicle Üniversitesi**

## **Öğrenci İşleri Daire Başkanlığı**